# The Next Generation of E-Procurement at UC Davis! Overview for **Window Shoppers**

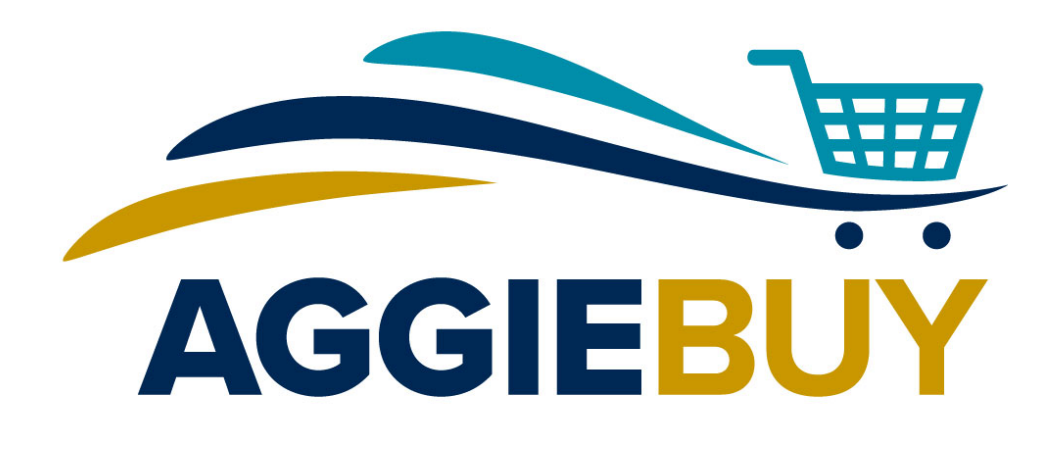

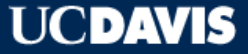

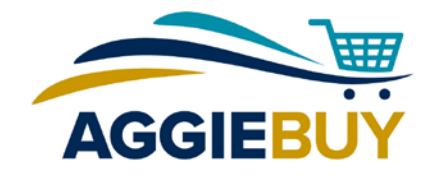

#### Welcome to AggieBuy!

- AggieBuy is the UC Davis e-procurement system for ordering items from many of our university-contracted suppliers:
	- Catalogs include office, laboratory, medical, research, maintenance, and custodial supplies and equipment
	- Current list of AggieBuy suppliers is on our [website](http://afs.ucdavis.edu/our_services/contracting-services/projects/aggiebuy/aggiebuy-catalog-vendors.html)

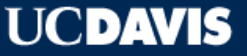

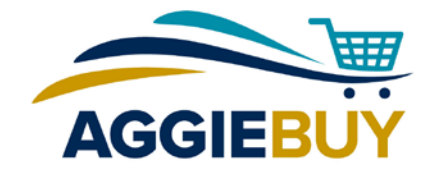

#### Welcome to AggieBuy!

- AggieBuy is the UC Davis e-procurement system for ordering items from many of our university-contracted suppliers:
	- Available for all UC Davis employees and affiliates, with the exception of Hospital employees
	- Hosted and punch-out catalogs are available

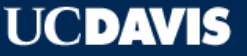

# Shopping with Hosted and Punch-Out Catalogs

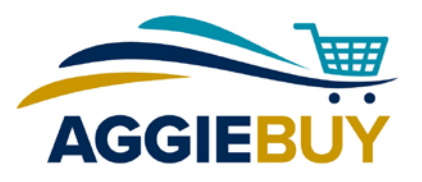

- **Punch-out** catalogs "punch out" to vendor's website; user shops within website and returns cart to AggieBuy: great for seeing stock availability, configuring items, and for creating and using e-quotes
- **Hosted** catalogs allow searches within AggieBuy itself; great for price and feature comparisons; easier to identify the lowest priced item(s)

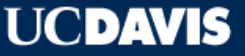

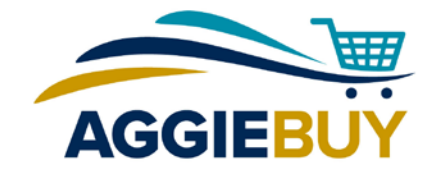

#### What is a Window Shopper?

- All active UC Davis employees are assigned **Window Shopper**  access
- A **Window Shopper** is an AggieBuy user who can shop hosted and punch-out catalogs, build a shopping cart, but not submit it directly into routing
- A **Window Shopper** assigns their shopping cart to an AggieBuy **Requester** who then completes the order and submits it into routing

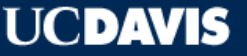

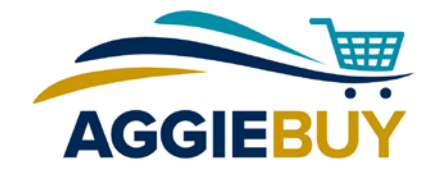

# What Info Does a Window Shopper Need?

- **System Required:**
	- Item(s) you want
	- Name of your Cart Assignee
- **System Optional:**
	- Account Information
	- Capital Asset Information (if purchasing items above \$5K)
	- Shipping Information

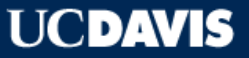

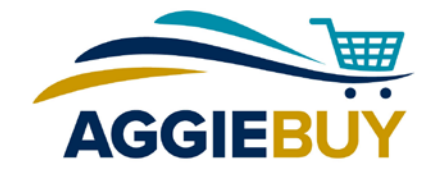

## Who is My Cart Assignee?

- Contact your supervisor or business office
	- They will let you know the name of the person to whom you should assign your cart
	- Your Cart Assignee should have an AggieBuy **Requester** role
	- The Cart Assignee is the person that submits the cart on your behalf

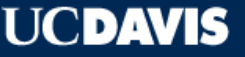

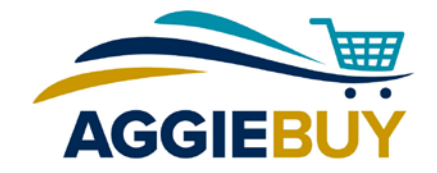

#### What account(s) should I use?

- Contact your supervisor or business office
	- They will let you know if you should enter account information directly or if they prefer that your Cart Assignee do this for you
	- They will also let you know if you should enter any Capital Asset information for items over \$5K, or if the Cart Assignee will do this as well

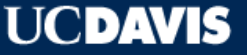

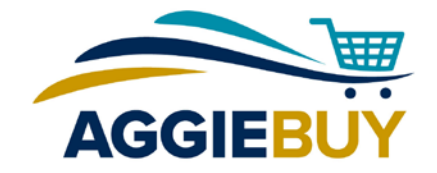

#### Set Defaults in Your User Profile!

- You can save your cart assignee names, accounts, and delivery addresses as part of your profile
- You can then select them or enter different one(s) as necessary each time you build a shopping cart

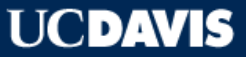

#### Set Defaults in Your User Profile!

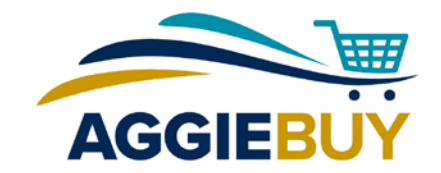

• Click on your name in upper right corner and select **View My Profile**

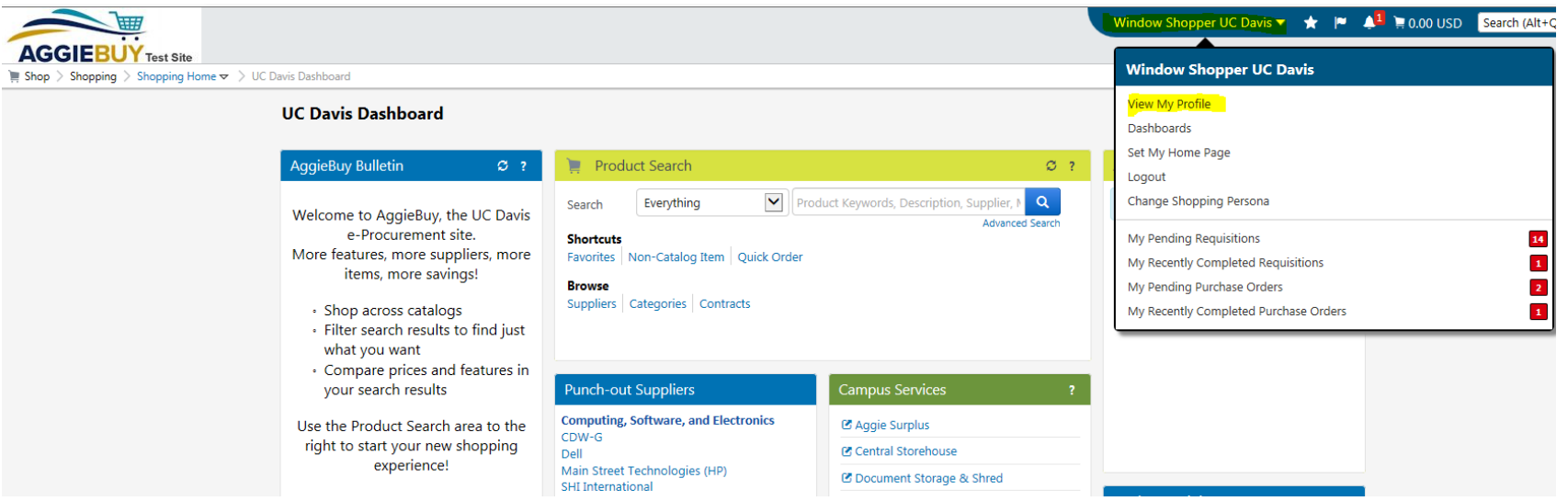

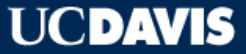

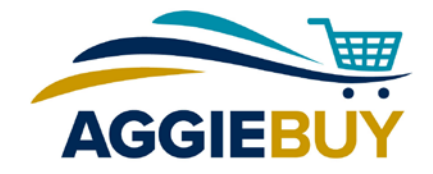

#### Set Default Cart Assignee(s)!

• On the left, click on **Default User Settings**, and select **Cart Assignees**

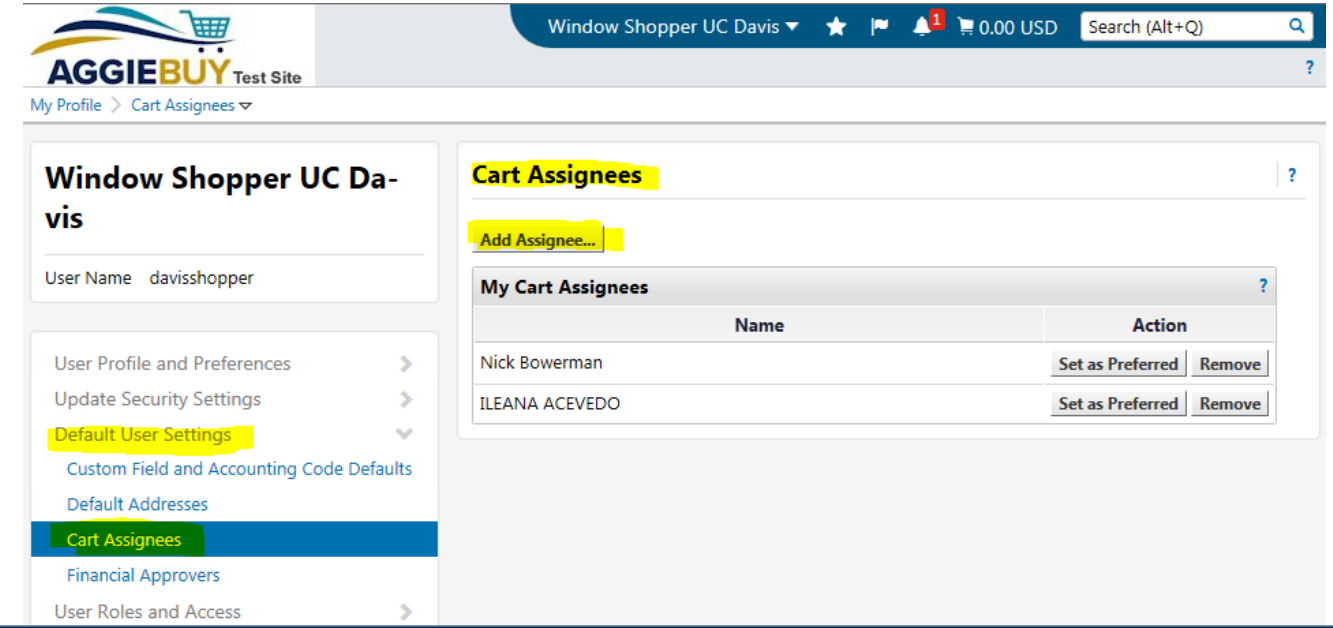

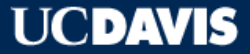

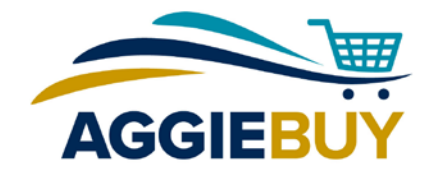

#### Set Default Delivery Address(es)!

• On the left, click on **Default User Settings**, and select **Default Addresses**

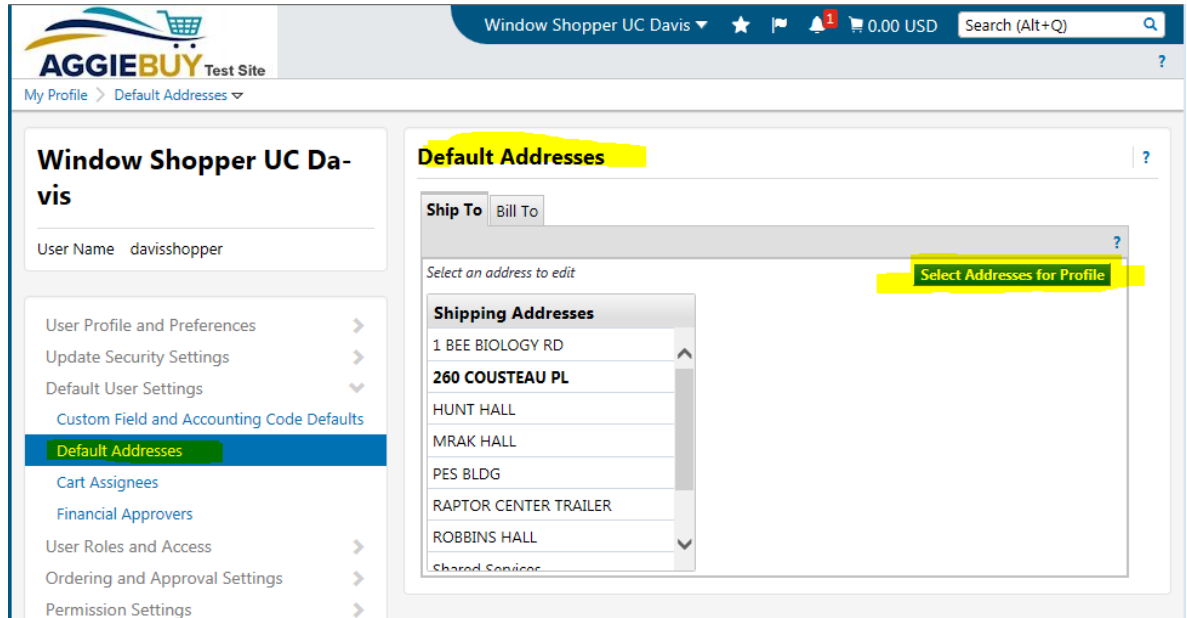

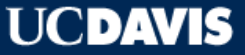

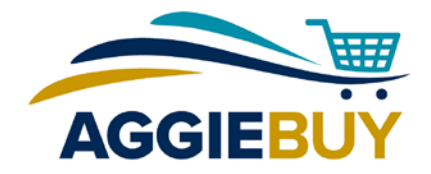

## Set Default Account(s)!

• On the left, click on **Default User Settings**, and select **Custom Field and Accounting Code Defaults**

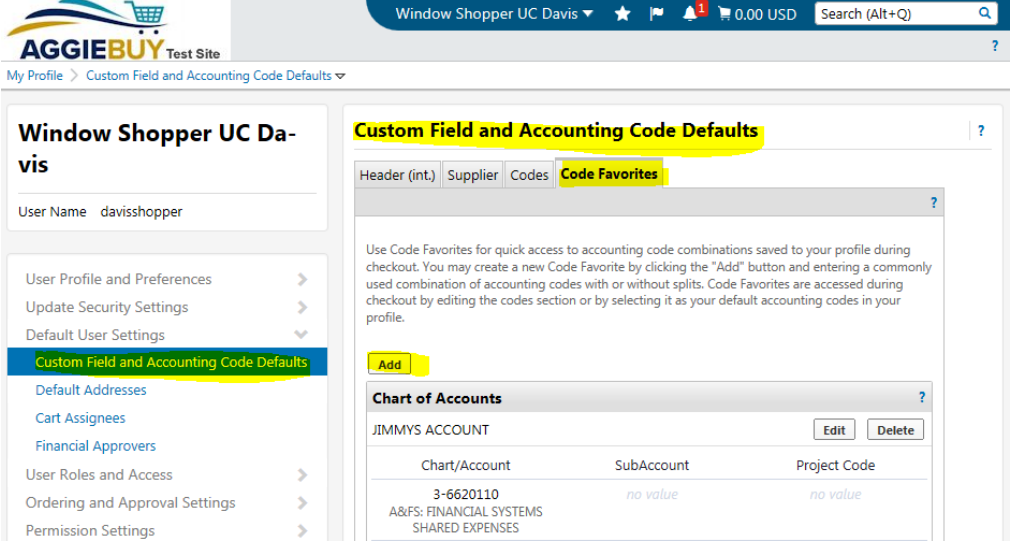

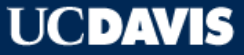

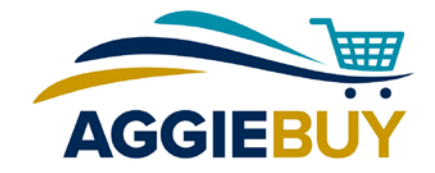

## AggieBuy General Workflow

- **Window Shopper** shops AggieBuy and builds their cart
- **Window Shopper** assigns Requisition to Cart Assignee (**Requester)**
- **Requester** submits Requisition; **Fiscal Officer/Account Delegate** approves it
- **Purchase Order** is created in AggieBuy and exported to supplier(s)
- Item(s) are shipped and supplier invoices for order; payment is automatically issued to pay the supplier

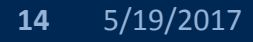

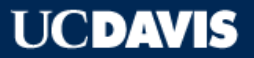

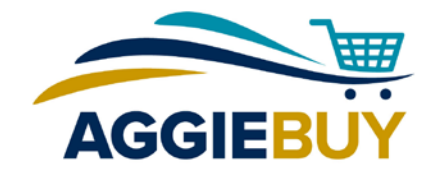

## Viewing Requisitions and Purchase Orders

• In **Document Search** section at bottom of home page, click on **My Requisitions** to see the shopping cart information and **My Purchase Orders** to see the POs issued as a result of your approved shopping carts:

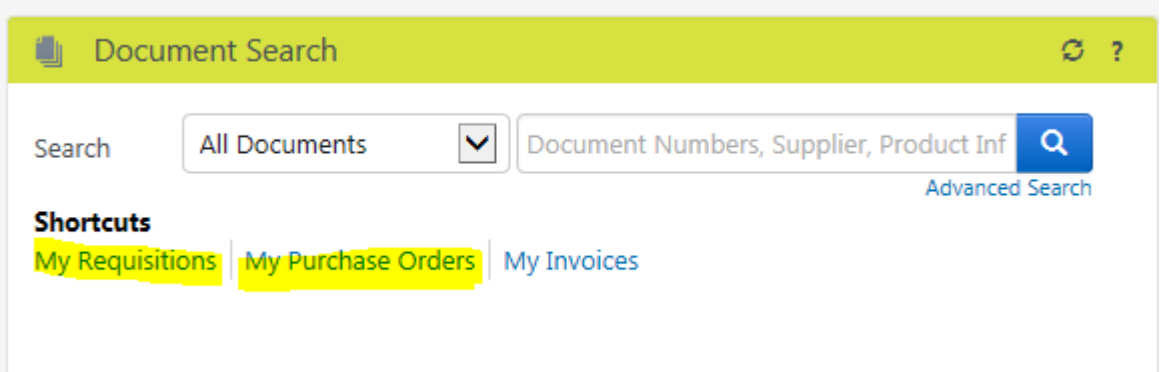

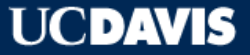

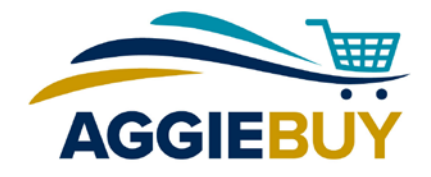

## Indicating Receipt of Items (Optional)

Locate the Purchase Order for which you want to document receipt, open it, click on the **Receipts** link, and under **Document Actions**, select **Create Receipt**.

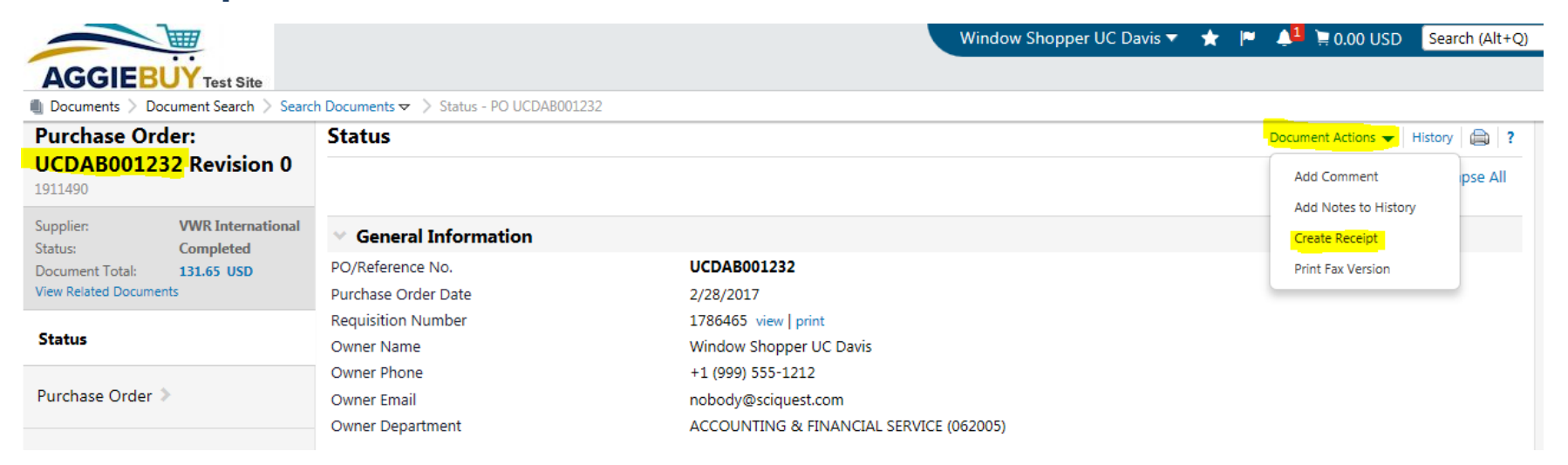

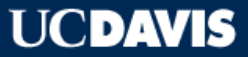

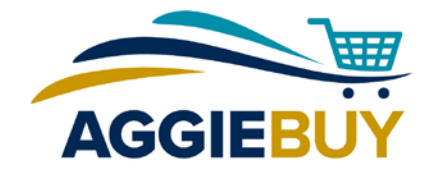

## AggieBuy Troubleshooting

- **Item(s) Haven't Arrived?** 
	- Check the **My Requisitions** link in the **Document Search** section to ensure all approvals have been secured
	- [If Purchase Order has been issued to supplier, check](http://afs.ucdavis.edu/our_services/contracting-services/projects/aggiebuy/special-topics/shipping-charges.html) **Supplier Shipping** schedules
	- Contact [Supplier](http://afs.ucdavis.edu/our_services/contracting-services/projects/aggiebuy/contact-us.html)

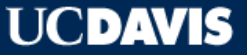

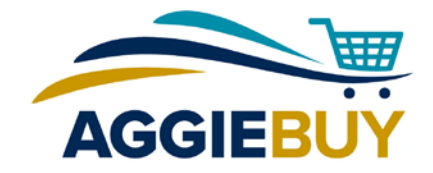

## AggieBuy Troubleshooting

- **Need to Return an Item?** 
	- Check the information on the email confirmation for return instructions
	- Contact [Supplier](http://afs.ucdavis.edu/our_services/contracting-services/projects/aggiebuy/contact-us.html)

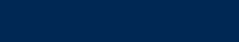

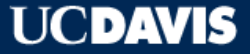

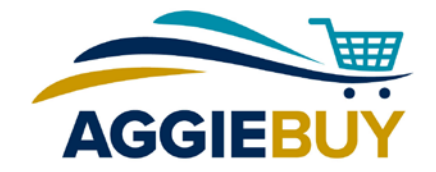

# AggieBuy Troubleshooting

- **Other Issues?** 
	- Check with your supervisor or business office; they may be able to provide additional guidance or instructions
	- The **AggieBuy Help Desk** at [ab-help@ucdavis.edu](mailto:ab-help@ucdavis.edu) can also be a helpful resource

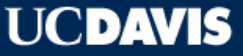

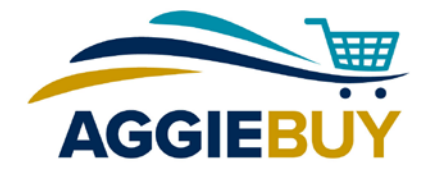

# System Tour

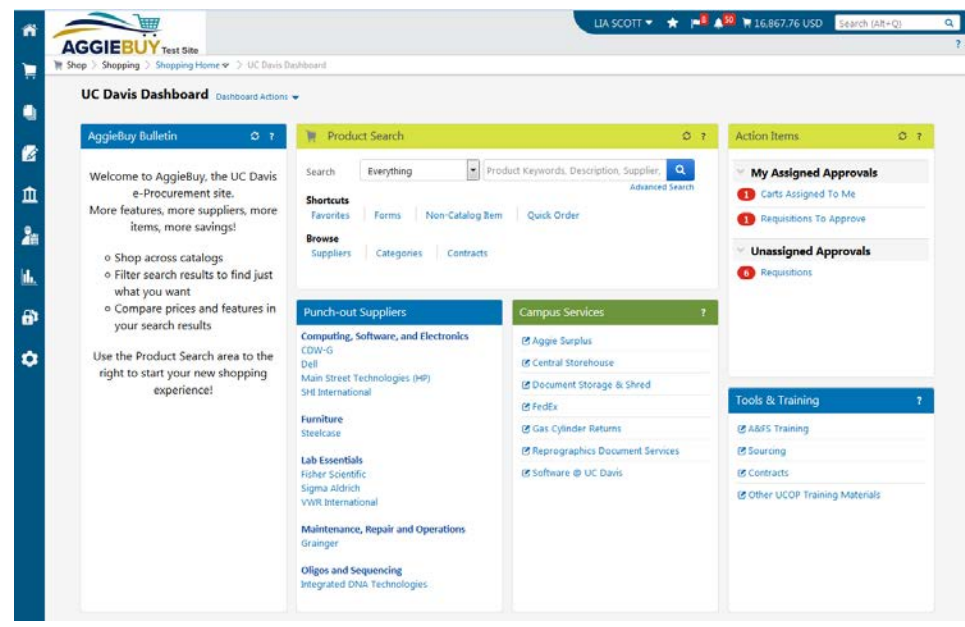

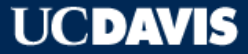

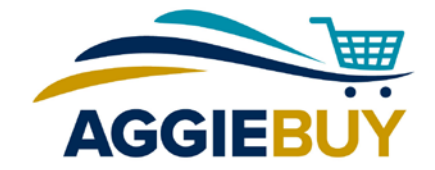

Thank you for your time today!

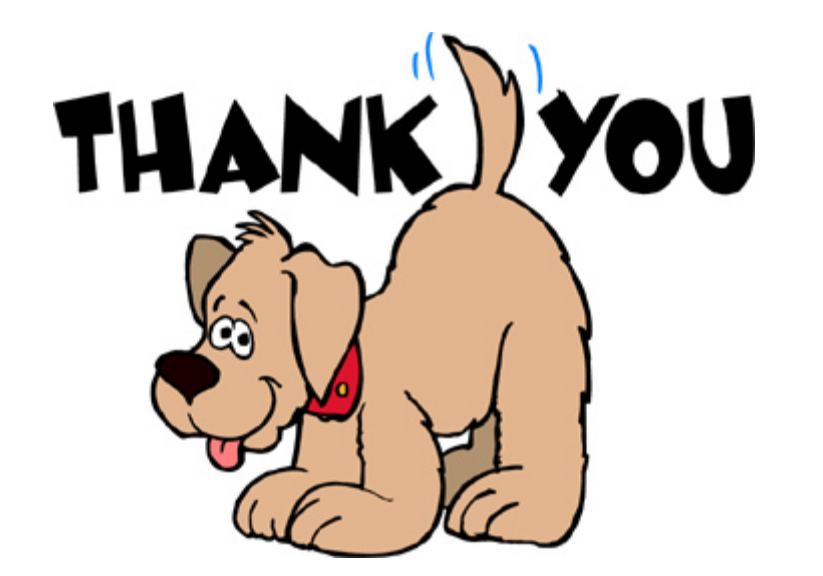

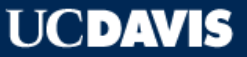